## **Sélectionner des parcelles**

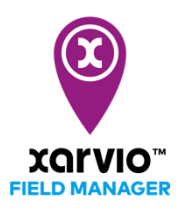

Il existe différentes manières d'ajouter des parcelles sur FIELD MANAGER. La première option est de sélectionner la forme prédéfinie d'une parcelle depuis la carte. Cela permet de rapidement ajouter plusieurs parcelles en même temps.

- o Après vous être connecté sur FIELD MANAGER, cliquer sur **Ajouter des parcelles** depuis le menu **Statut**.
- o Un écran apparaîtra, cliquez sur **Sélectionner ou dessiner** pour continuer.

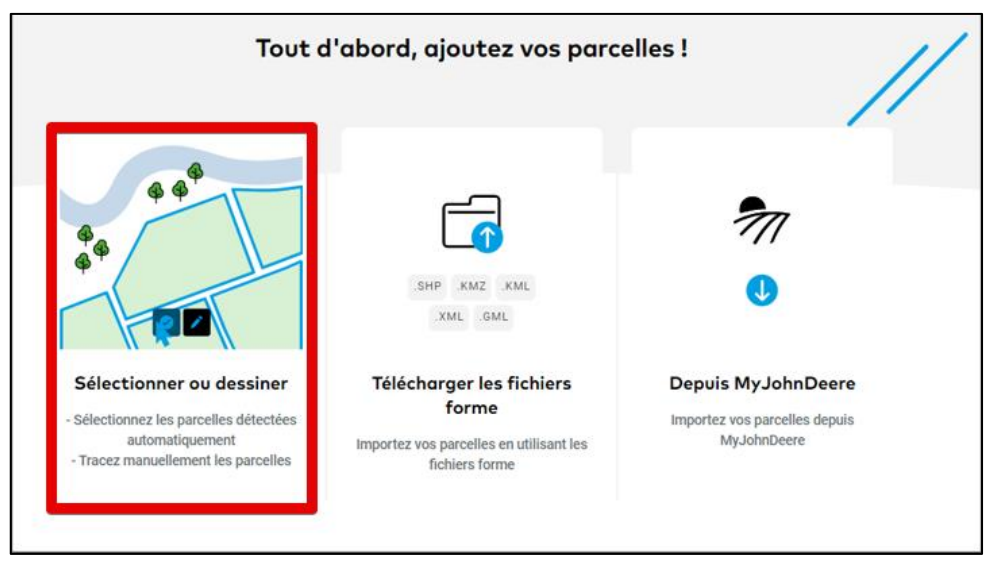

o Trouver vos parcelles en utilisant le nom de sa localisation ou code postal.

 $(i)$ 

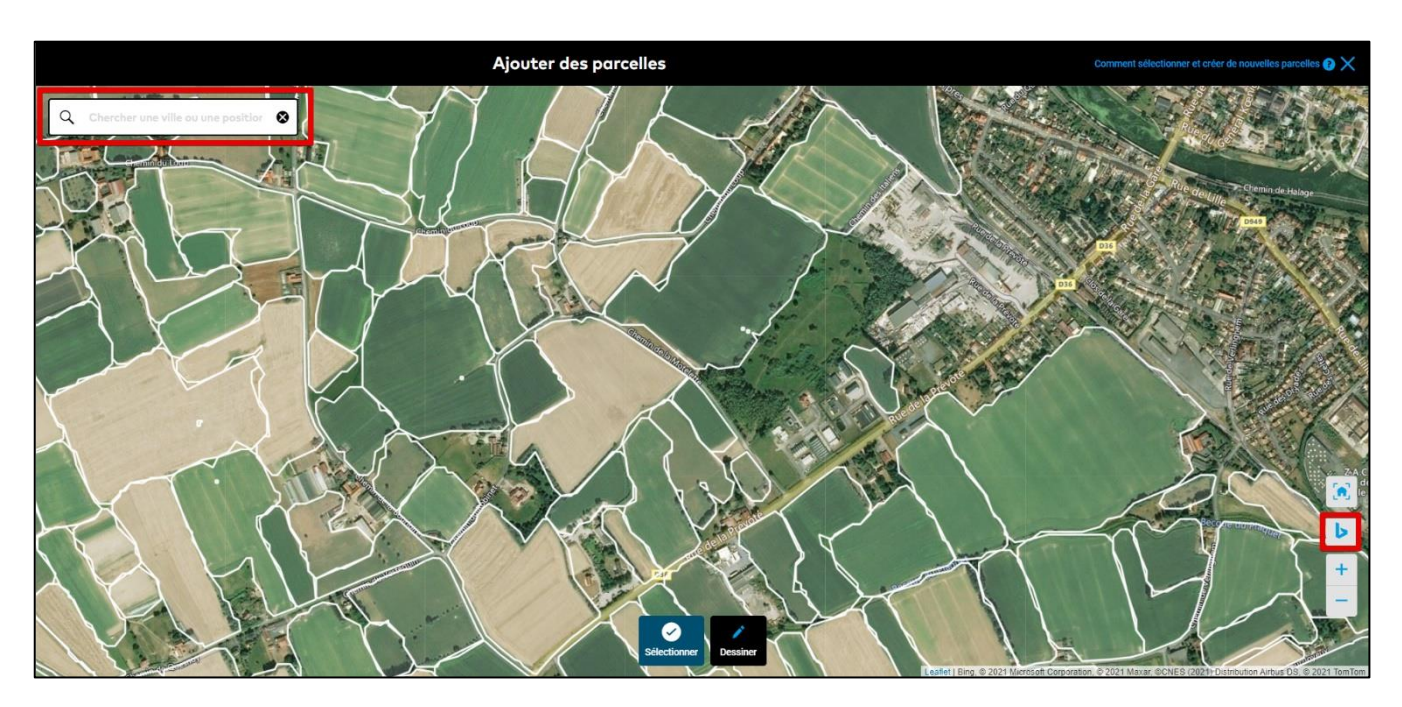

Par défaut, vous verrez sur votre écran une carte des parcelles détectées automatiquement. Il s'agit d'une carte standard générée par Bing ou Google, et ne représente donc pas la situation actuelle de vos parcelles. Pour identifier vos parcelles, sélectionner en bas à droite la carte qui vous convient le mieux.

o Zoomer pour apercevoir les formes de vos parcelles détectées automatiquement et sélectionner celle que vous souhaitez ajouter. Plusieurs parcelles peuvent être ajoutées en même temps.

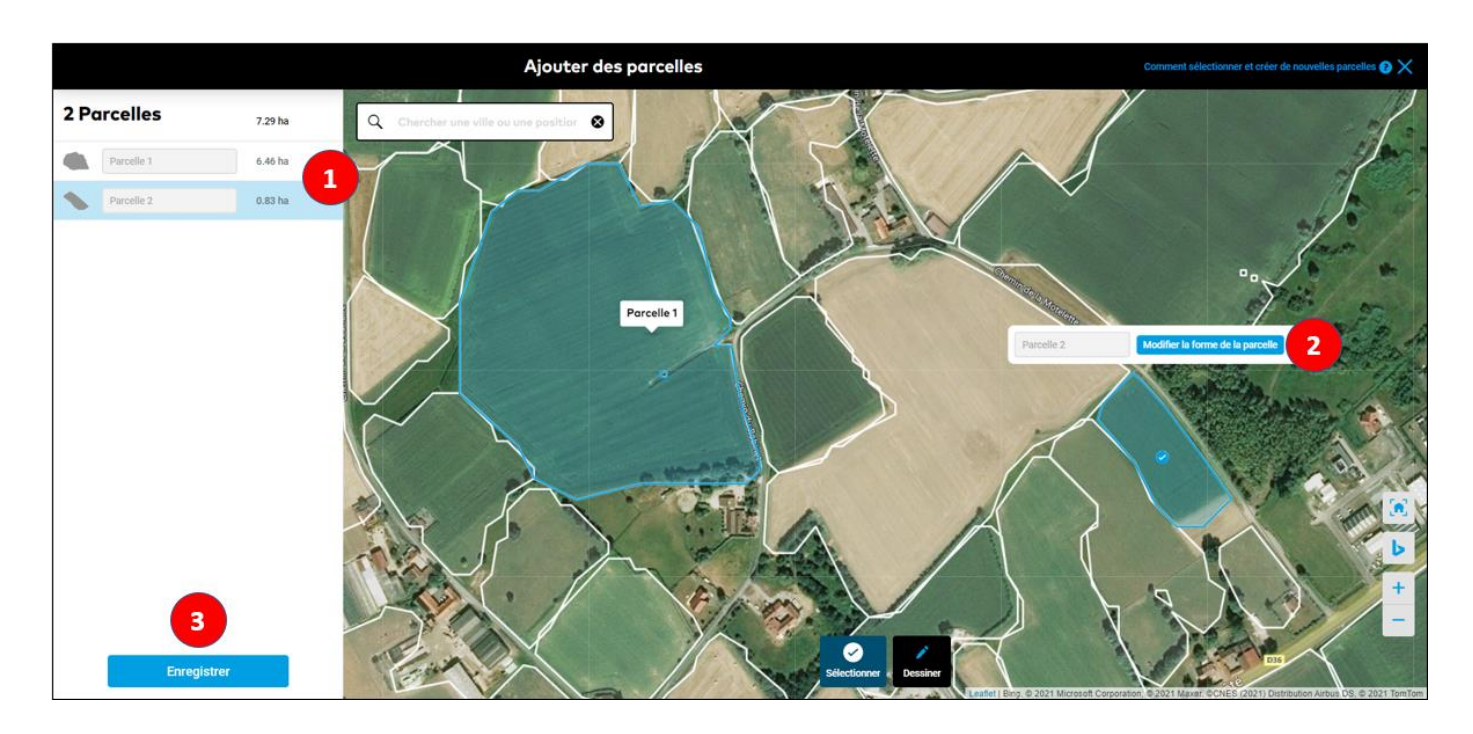

1. Vous pouvez voir les détails de la parcelle sélectionnée, si besoin changez son nom ou supprimezla de la sélection.

2. Cliquez sur **Modifier la forme de la parcelle** pour changer le contour de la parcelle sélectionnée.

3. Une fois terminé, cliquez sur **Enregistrer** pour sauvegarder et générer vos parcelles.

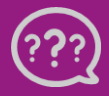

 **Téléphone : 0 805 10 24 18 E-Mail : [france@xarvio.info](mailto:france@xarvio.info) © 2021**